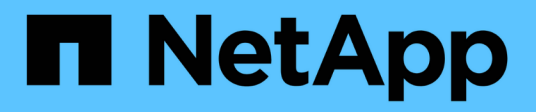

# **Azure NetApp Files-Dokumentation**

Azure NetApp Files

NetApp April 23, 2024

This PDF was generated from https://docs.netapp.com/de-de/bluexp-azure-netapp-files/index.html on April 23, 2024. Always check docs.netapp.com for the latest.

# **Inhalt**

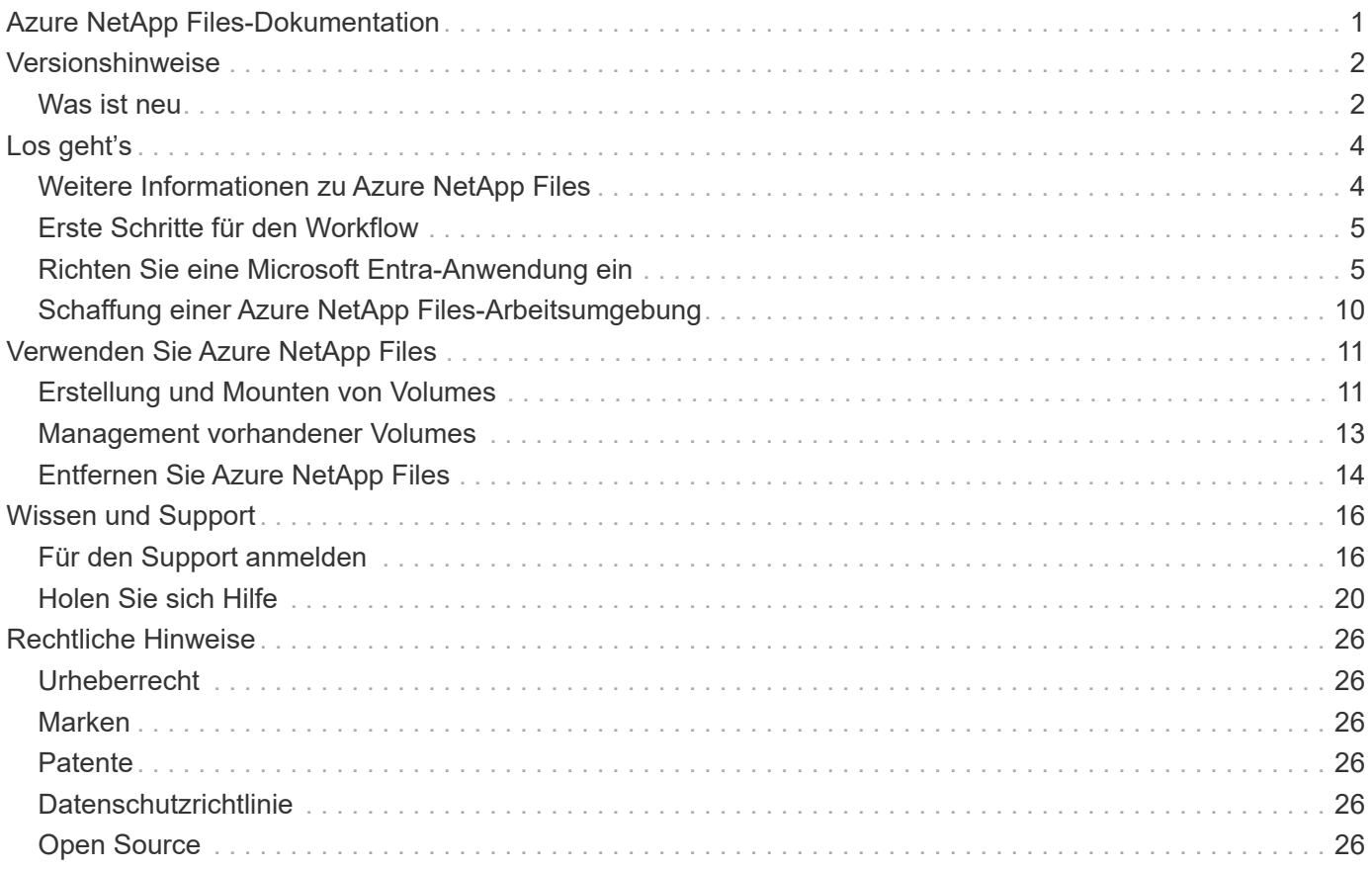

# <span id="page-2-0"></span>**Azure NetApp Files-Dokumentation**

# <span id="page-3-0"></span>**Versionshinweise**

# <span id="page-3-1"></span>**Was ist neu**

Erfahren Sie alles über die Neuerungen bei Azure NetApp Files in BlueXP.

# **Bis 22. April 2024**

#### **Volume-Vorlagen werden nicht mehr unterstützt**

Sie können kein Volume mehr aus einer Vorlage erstellen. Diese Aktion wurde mit dem BlueXP Korrekturservice verknüpft, der nicht mehr verfügbar ist.

# **11. April 2021**

#### **Unterstützung für Volume-Vorlagen**

Mit einem neuen Applikationsvorlagen-Service können Sie eine Volume-Vorlage für Azure NetApp Files einrichten. Die Vorlage sollte Ihren Job einfacher machen, da bestimmte Volume-Parameter bereits in der Vorlage definiert werden, z. B. Kapazitäts-Pool, Größe, Protokoll, vnet und Subnetz, auf dem sich das Volume befinden soll, und vieles mehr. Wenn ein Parameter bereits vordefiniert ist, können Sie einfach zum nächsten Volume-Parameter springen.

- ["Erfahren Sie mehr über Applikationsvorlagen und deren Verwendung in Ihrer Umgebung"](https://docs.netapp.com/us-en/bluexp-remediation/concept-resource-templates.html)
- ["Erfahren Sie, wie Sie ein Azure NetApp Files Volume aus einer Vorlage erstellen"](https://docs.netapp.com/us-en/bluexp-azure-netapp-files/task-create-volumes.html)

# **8 März 2021**

### **Ändern Sie Service-Level dynamisch**

Sie können das Service-Level für ein Volume dynamisch anpassen, um Workload-Anforderungen zu erfüllen und die Kosten zu optimieren. Das Volume wird in den anderen Kapazitäts-Pool verschoben, ohne dass sich dies auf das Volume auswirkt.

["Erfahren Sie, wie Sie den Service-Level eines Volumes ändern"](https://docs.netapp.com/us-en/bluexp-azure-netapp-files/task-manage-volumes.html#change-the-volumes-service-level).

# **3. August 2020**

#### **Azure NetApp Files Einrichtung und Management**

Azure NetApp Files direkt über Cloud Manager einrichten und managen Nachdem Sie eine Azure NetApp Files Arbeitsumgebung erstellt haben, können Sie die folgenden Aufgaben ausführen:

- Erstellung von NFS- und SMB-Volumes
- Management von Kapazitätspools und Volume Snapshots

Cloud Manager ermöglicht das Erstellen, Löschen und Wiederherstellen von Volume Snapshots. Sie können auch neue Kapazitäts-Pools erstellen und deren Service Level angeben.

• Bearbeiten Sie ein Volume, indem Sie seine Größe ändern und Tags verwalten.

Durch die Möglichkeit, Azure NetApp Files direkt über Cloud Manager zu erstellen und zu managen, wird die vorherige Datenmigrationsfunktion ersetzt.

# **5. April 2020**

### **Datenmigration auf Azure NetApp Files**

NFS- oder SMB-Daten lassen sich nun direkt über Cloud Manager zu Azure NetApp Files migrieren. Datensynchronisierung wird durch BlueXP Kopier- und Synchronisierungsfunktion ermöglicht.

# <span id="page-5-0"></span>**Los geht's**

# <span id="page-5-1"></span>**Weitere Informationen zu Azure NetApp Files**

Mit Azure NetApp Files können Unternehmen ihre Performance-intensiven und latenzkritischen Core-Applikationen in Azure migrieren und ausführen, ohne für die Cloud einen Refactoring durchführen zu müssen.

# **Funktionen**

- Da mehrere Protokolle unterstützt werden, kann das "Lift and Shift" von Linux- und Windows-Applikationen nahtlos in Azure ausgeführt werden.
- Mehrere Performance-Tiers ermöglichen eine enge Ausrichtung an den Workload-Performance-Anforderungen.
- Hervorragende Zertifizierungen wie SAP HANA, DSGVO und HIPAA ermöglichen die Migration anspruchsvollster Workloads zu Azure.

# **Zusätzliche Funktionen in BlueXP**

• Migrieren Sie NFS- oder SMB-Daten direkt aus BlueXP zu Azure NetApp Files. Datenmigrationen werden durch die BlueXP Kopier- und Synchronisierungsfunktion unterstützt.

["Weitere Informationen zum Kopieren und Synchronisieren von BlueXP"](https://docs.netapp.com/us-en/bluexp-copy-sync/concept-cloud-sync.html)

• Mithilfe von künstlicher Intelligenz (KI) hilft Ihnen die BlueXP Klassifizierung dabei, den Datenkontext zu verstehen und sensible Daten in Ihren Azure NetApp Files-Konten zu identifizieren.

["Weitere Informationen zur BlueXP Klassifizierung"](https://docs.netapp.com/us-en/bluexp-classification/concept-cloud-compliance.html)

# **Kosten**

["Informieren Sie sich über die Preise für Azure NetApp Files"](https://azure.microsoft.com/pricing/details/netapp/)

Beachten Sie, dass Ihr Abonnement und Ihre Gebühren vom Azure NetApp Files-Service und nicht von BlueXP verwaltet werden.

# **Unterstützte Regionen**

["Unterstützte Azure Regionen anzeigen"](https://cloud.netapp.com/cloud-volumes-global-regions)

### **Hilfe wird abgerufen**

Bei Problemen mit dem technischen Support im Zusammenhang mit Azure NetApp Files können Sie im Azure-Portal eine Support-Anfrage an Microsoft protokollieren. Wählen Sie Ihr zugehöriges Microsoft-Abonnement aus, und wählen Sie den **Azure NetApp Files**-Dienstnamen unter **Speicherung** aus. Geben Sie die verbleibenden Informationen an, die für die Erstellung Ihrer Microsoft Support-Anfrage erforderlich sind.

# **Weiterführende Links**

- ["Azure NetApp Files auf der NetApp BlueXP Website"](https://cloud.netapp.com/azure-netapp-files)
- ["Azure NetApp Files-Dokumentation"](https://docs.microsoft.com/azure/azure-netapp-files/)
- ["Dokumentation der BlueXP Kopier- und Synchronisierungsfunktion"](https://docs.netapp.com/us-en/bluexp-copy-sync/index.html)

# <span id="page-6-0"></span>**Erste Schritte für den Workflow**

Beginnen Sie mit Azure NetApp Files, indem Sie eine Microsoft Entra-Anwendung einrichten und eine Arbeitsumgebung erstellen.

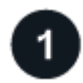

#### **["Richten Sie eine Microsoft Entra-Anwendung ein"](#page-6-1)**

Erteilen Sie in Azure Berechtigungen für eine Microsoft Entra-Anwendung und kopieren Sie die Anwendungs- (Client-)ID, die Verzeichnis-(Mandanten-)ID und den Wert eines Client-Geheimnisses.

# **["Schaffung einer Azure NetApp Files-Arbeitsumgebung"](#page-11-0)**

Klicken Sie in BlueXP auf **Arbeitsumgebung hinzufügen** > **Microsoft Azure** > **Azure NetApp Files** und geben Sie dann Details zur AD-Anwendung an.

# <span id="page-6-1"></span>**Richten Sie eine Microsoft Entra-Anwendung ein**

Für die Einrichtung und Verwaltung von Azure NetApp Files benötigt BlueXP Berechtigungen. Sie können die erforderlichen Berechtigungen für ein Azure-Konto erteilen, indem Sie eine Microsoft Entra-Applikation erstellen und einrichten und die für BlueXP erforderlichen Azure-Zugangsdaten erhalten.

# **Schritt 1: Erstellen Sie die Anwendung**

Erstellen Sie ein Microsoft Entra-Applikations- und Serviceprinzip, das BlueXP für die rollenbasierte Zugriffssteuerung verwenden kann.

#### **Bevor Sie beginnen**

Sie müssen über die richtigen Berechtigungen in Azure verfügen, um eine Active Directory-Anwendung zu erstellen und die Anwendung einer Rolle zuzuweisen. Weitere Informationen finden Sie unter ["Microsoft Azure-](https://docs.microsoft.com/en-us/azure/active-directory/develop/howto-create-service-principal-portal#required-permissions/)[Dokumentation: Erforderliche Berechtigungen"](https://docs.microsoft.com/en-us/azure/active-directory/develop/howto-create-service-principal-portal#required-permissions/).

#### **Schritte**

1. Öffnen Sie im Azure-Portal den Dienst **Microsoft Entra ID**.

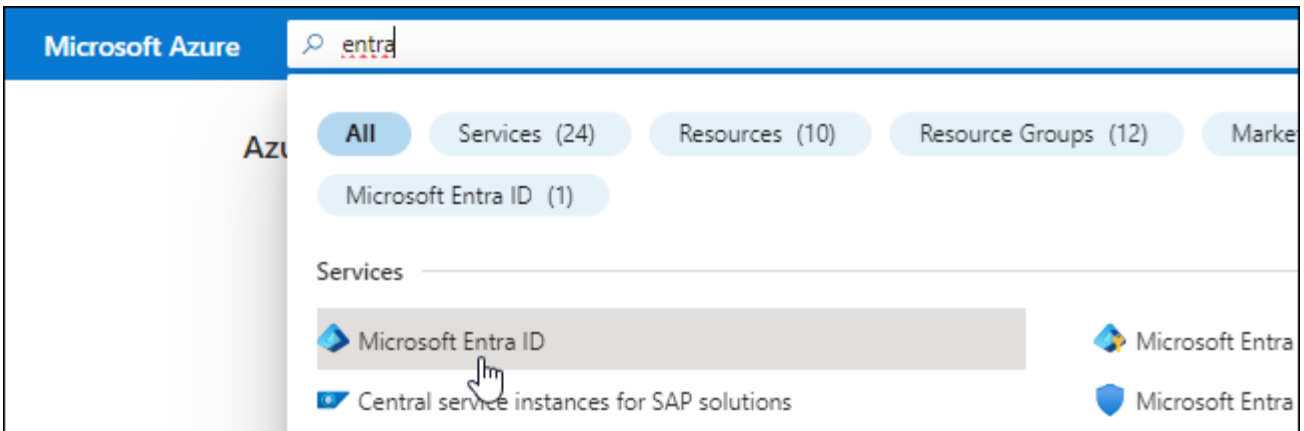

- 2. Klicken Sie im Menü auf **App-Registrierungen**.
- 3. Anwendung erstellen:
	- a. Klicken Sie auf **Neue Registrierung**.
	- b. Geben Sie Details zur Anwendung an:
		- **Name**: Geben Sie einen Namen für die Anwendung ein.
		- **Kontotyp**: Wählen Sie einen Kontotyp aus (jeder kann mit BlueXP verwendet werden).
		- **Redirect URI**: Sie können diesen leer lassen.
	- c. Klicken Sie Auf **Registrieren**.
- 4. Kopieren Sie die **Application (Client) ID** und die **Directory (Tenant) ID**.

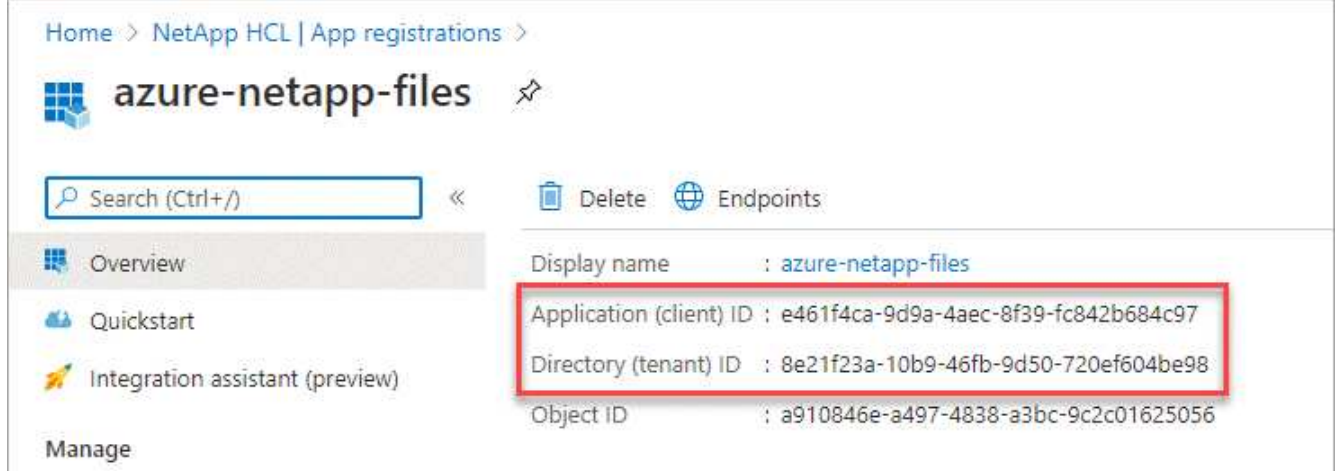

Wenn Sie die Azure NetApp Files-Arbeitsumgebung in BlueXP erstellen, müssen Sie die Anwendungs- (Client)-ID und die Verzeichnis-(Mandanten-)ID für die Anwendung angeben. BlueXP verwendet die IDs, um sich programmatisch anzumelden.

- 5. Erstellen Sie einen Client Secret für die Anwendung, damit BlueXP sie zur Authentifizierung mit Microsoft Entra ID verwenden kann:
	- a. Klicken Sie auf **Zertifikate & Geheimnisse > Neuer Client Secret**.
	- b. Geben Sie eine Beschreibung des Geheimnisses und eine Dauer an.
	- c. Klicken Sie Auf **Hinzufügen**.
	- d. Kopieren Sie den Wert des Clientgeheimnisses.

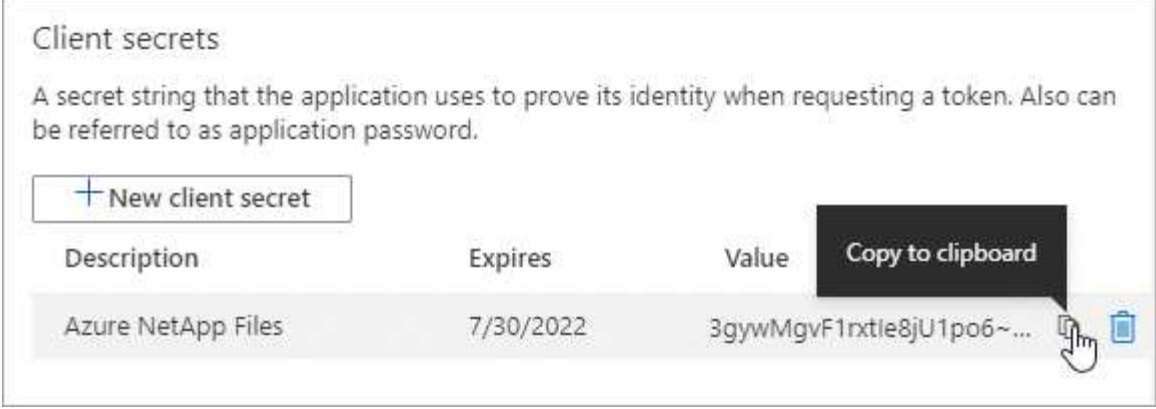

#### **Ergebnis**

Ihre AD-Anwendung ist jetzt eingerichtet und Sie sollten die Anwendungs-ID (Client), die Verzeichnis- (Mandanten-) ID und den Wert des Clientgeheimnisses kopiert haben. Sie müssen diese Informationen in BlueXP eingeben, wenn Sie eine Azure NetApp Files-Arbeitsumgebung hinzufügen.

# **Schritt 2: Weisen Sie die App einer Rolle zu**

Sie müssen den Service-Principal an Ihr Azure-Abonnement binden und ihm eine benutzerdefinierte Rolle zuweisen, die über die erforderlichen Berechtigungen verfügt.

#### **Schritte**

1. ["Erstellen einer benutzerdefinierten Rolle in Azure"](https://docs.microsoft.com/en-us/azure/role-based-access-control/custom-roles).

In den folgenden Schritten wird die Erstellung der Rolle aus dem Azure-Portal beschrieben.

- a. Öffnen Sie das Abonnement und klicken Sie auf **Access Control (IAM)**.
- b. Klicken Sie auf **Hinzufügen > Benutzerdefinierte Rolle hinzufügen**.

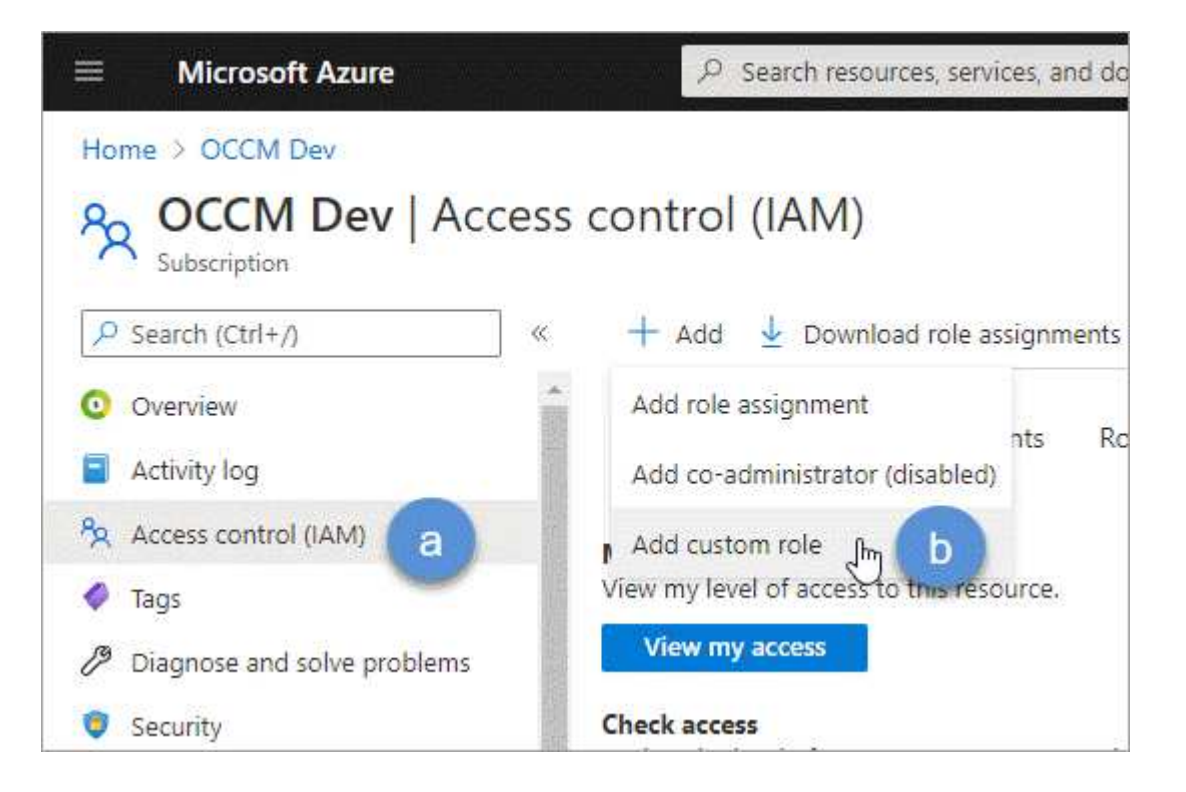

- c. Geben Sie auf der Registerkarte **Grundlagen** einen Namen und eine Beschreibung für die Rolle ein.
- d. Klicken Sie auf **JSON** und klicken Sie auf **Bearbeiten**, das oben rechts im JSON-Format angezeigt wird.
- e. Fügen Sie unter *Actions* die folgenden Berechtigungen hinzu:

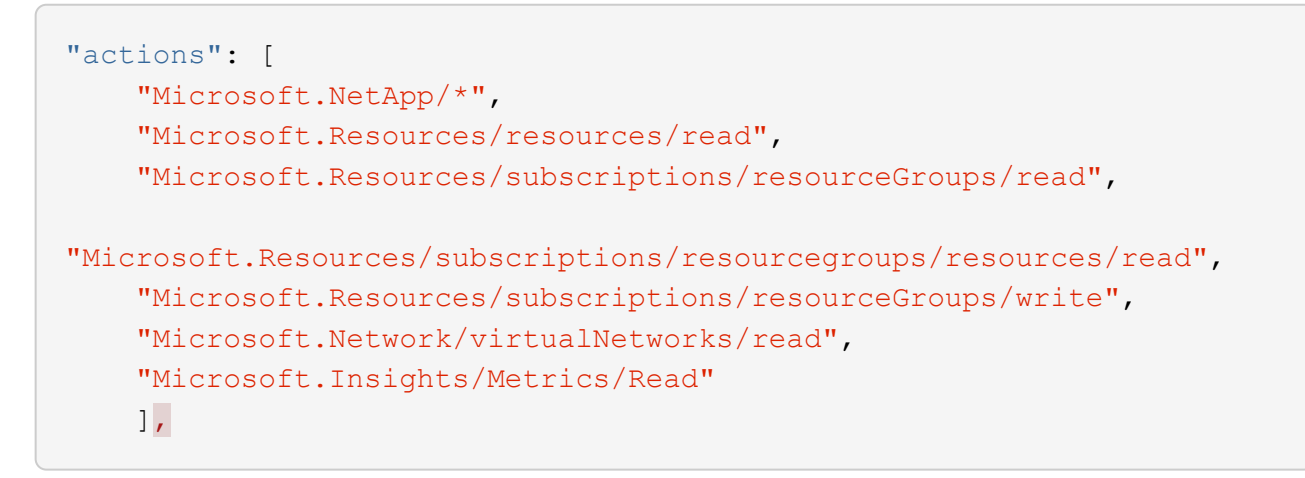

- f. Klicken Sie auf **Speichern**, klicken Sie auf **Weiter** und dann auf **Erstellen**.
- 2. Weisen Sie nun die Anwendung der gerade erstellten Rolle zu:
	- a. Öffnen Sie im Azure-Portal den Service **Abonnements**.
	- b. Wählen Sie das Abonnement aus.
	- c. Klicken Sie auf **Zugriffskontrolle (IAM) > Hinzufügen > Rollenzuweisung hinzufügen**.
	- d. Wählen Sie auf der Registerkarte \* Role\* die benutzerdefinierte Rolle aus, die Sie erstellt haben, und klicken Sie auf **Next**.
	- e. Führen Sie auf der Registerkarte **Mitglieder** die folgenden Schritte aus:
		- **Benutzer, Gruppe oder Serviceprincipal** ausgewählt lassen.
		- Klicken Sie auf **Mitglieder auswählen**.

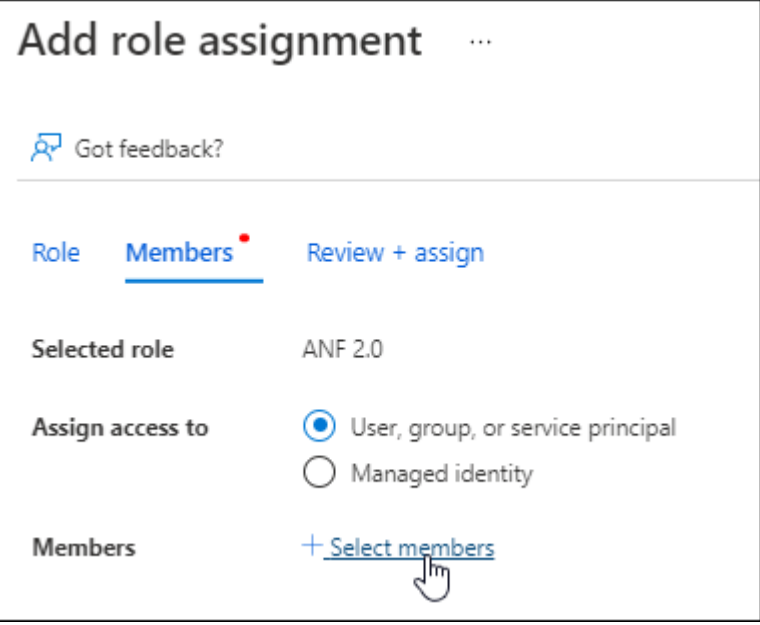

• Suchen Sie nach dem Namen der Anwendung.

Hier ein Beispiel:

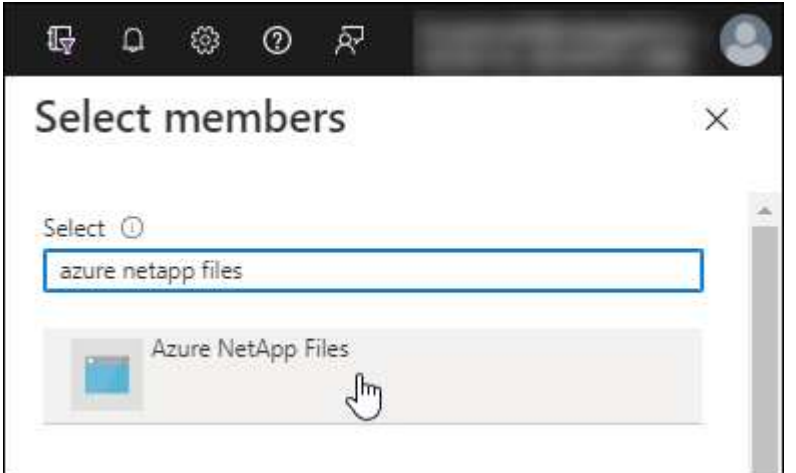

- Wählen Sie die Anwendung aus und klicken Sie auf **Auswählen**.
- Klicken Sie Auf **Weiter**.
	- a. Klicken Sie auf **Review + Assign**.

Der Service Principal für BlueXP verfügt jetzt über die erforderlichen Azure-Berechtigungen für dieses Abonnement.

### **Schritt 3: Fügen Sie die Zugangsdaten zu BlueXP hinzu**

Wenn Sie die Azure NetApp Files-Arbeitsumgebung erstellen, werden Sie aufgefordert, die Anmeldeinformationen auszuwählen, die dem Service-Principal zugeordnet sind. Sie müssen diese Anmeldedaten zu BlueXP hinzufügen, bevor Sie eine Arbeitsumgebung erstellen.

#### **Schritte**

1. Klicken Sie oben rechts in der BlueXP-Konsole auf das Symbol Einstellungen und wählen Sie **Anmeldeinformationen**.

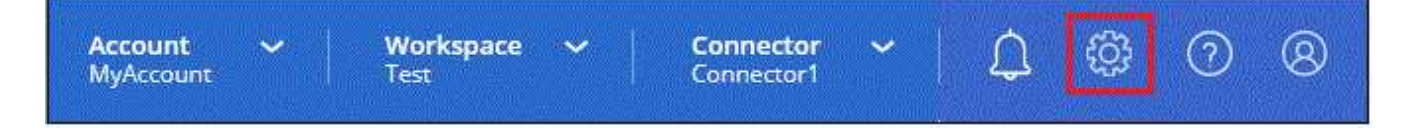

- 2. Klicken Sie auf **Anmeldeinformationen hinzufügen** und befolgen Sie die Schritte im Assistenten.
	- a. **Speicherort der Zugangsdaten**: Wählen Sie **Microsoft Azure > BlueXP**.
	- b. **Credentials definieren**: Geben Sie Informationen über den Microsoft Entra-Dienst-Prinzipal ein, der die erforderlichen Berechtigungen gewährt:
		- Client-Schlüssel
		- Anwendungs-ID (Client)
		- ID des Verzeichnisses (Mandant)

Sie sollten diese Informationen erfasst haben, wenn Sie Die AD-Anwendung wurde erstellt.

c. **Review**: Bestätigen Sie die Angaben zu den neuen Anmeldedaten und klicken Sie auf **Hinzufügen**.

# <span id="page-11-0"></span>**Schaffung einer Azure NetApp Files-Arbeitsumgebung**

Erstellen Sie nach dem Einrichten einer Microsoft Entra Applikation und dem Hinzufügen der Zugangsdaten zu BlueXP eine Azure NetApp Files Arbeitsumgebung, damit Sie mit dem Erstellen der benötigten Volumes beginnen können.

### **Schritte**

- 1. Klicken Sie auf der Seite Arbeitsfläche auf **Arbeitsumgebung hinzufügen**.
- 2. Wählen Sie **Microsoft Azure**.
- 3. Wählen Sie neben Azure NetApp Files **Entdecken**.
- 4. Geben Sie auf der Seite Details einen Namen für die Arbeitsumgebung ein, und wählen Sie die Anmeldeinformationen aus, die Sie zuvor eingerichtet haben.
- 5. Klicken Sie Auf **Weiter**.

### **Ergebnis**

Sie sollten nun über eine Azure NetApp Files-Arbeitsumgebung verfügen.

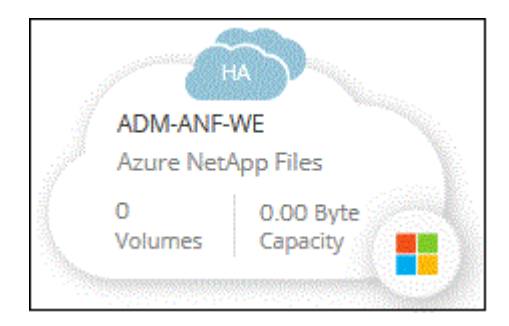

### **Was kommt als Nächstes?**

["Beginnen Sie mit dem Erstellen und Managen von Volumes"](#page-12-1).

# <span id="page-12-0"></span>**Verwenden Sie Azure NetApp Files**

# <span id="page-12-1"></span>**Erstellung und Mounten von Volumes**

Nach der Einrichtung der Arbeitsumgebung können Sie Azure NetApp Files Konten, Kapazitätspools und Volumes erstellen.

# **Volumes erstellen**

NFS- oder SMB-Volumes können in einem neuen oder vorhandenen Azure NetApp Files-Konto erstellt werden.

#### **Bevor Sie beginnen**

- Wenn Sie SMB verwenden möchten, müssen Sie DNS und Active Directory eingerichtet haben.
- Wenn Sie planen, ein SMB-Volume zu erstellen, müssen Sie über einen Windows Active Directory-Server verfügen, mit dem Sie eine Verbindung herstellen können. Sie geben diese Informationen bei der Erstellung des Volumes ein.

#### **Schritte**

- 1. Öffnen Sie die Azure NetApp Files-Arbeitsumgebung.
- 2. Klicken Sie Auf **Neues Volume Hinzufügen**.
- 3. Geben Sie die erforderlichen Informationen auf den einzelnen Seiten an:
	- **Azure NetApp Files-Konto**: Wählen Sie ein bestehendes Azure NetApp Files-Konto oder erstellen Sie ein neues Konto. Beim Erstellen eines neuen Kontos können Sie auch die Ressourcengruppe auswählen, die Sie verwenden möchten.

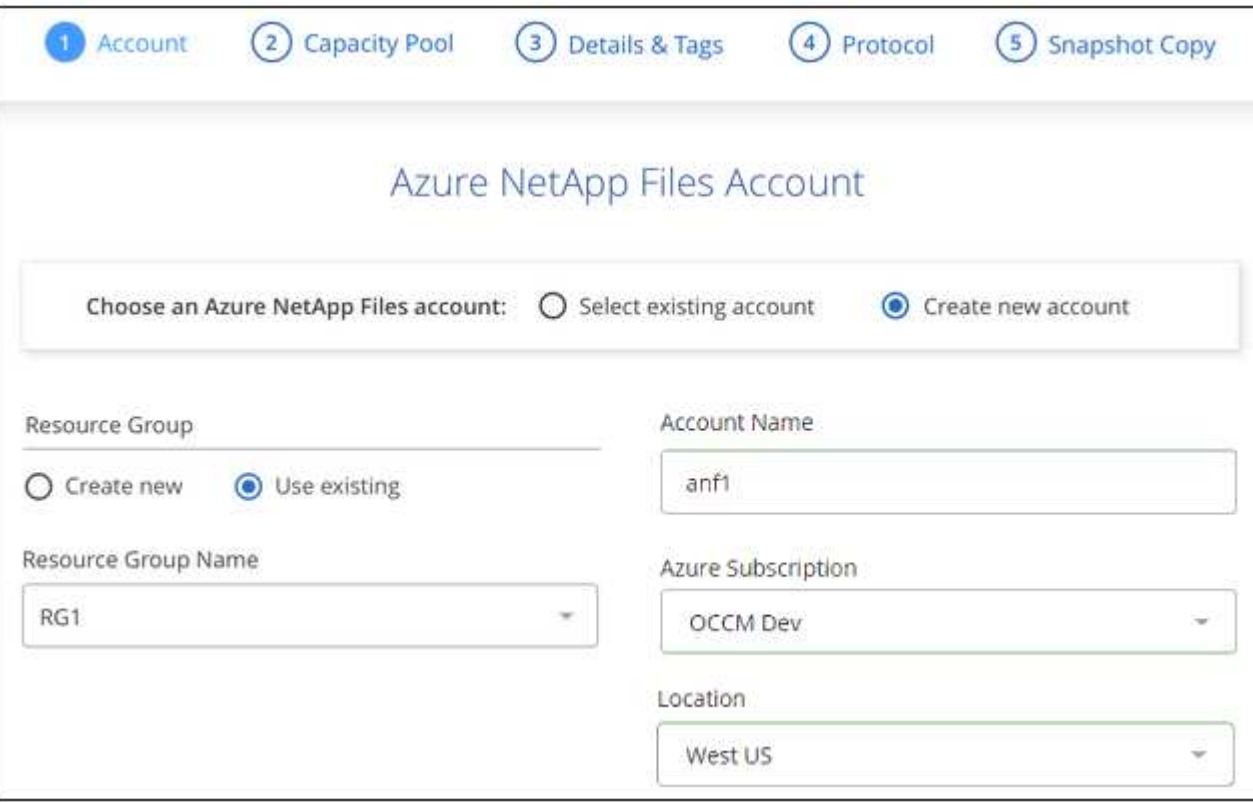

◦ **Kapazitäts-Pool**: Wählen Sie einen vorhandenen Kapazitäts-Pool aus oder erstellen Sie einen neuen Kapazitäts-Pool.

Wenn Sie einen neuen Kapazitätspool erstellen, müssen Sie eine Größe angeben und ein auswählen ["Service-Level"](https://docs.microsoft.com/en-us/azure/azure-netapp-files/azure-netapp-files-service-levels).

Die Mindestgröße für den Kapazitäts-Pool beträgt 4 TB. Sie können eine Größe in einem Vielfachen von 4 TB angeben.

- **Details & Tags**: Geben Sie einen Namen und Größe des Datenträgers, vnet und Subnetz ein, in dem sich das Volume befinden soll, und geben Sie optional Tags für das Volume an.
- **Protokoll**: Wählen Sie das NFS- oder SMB-Protokoll und geben Sie die erforderlichen Informationen ein.

Dies ist ein Beispiel für die Details für NFS.

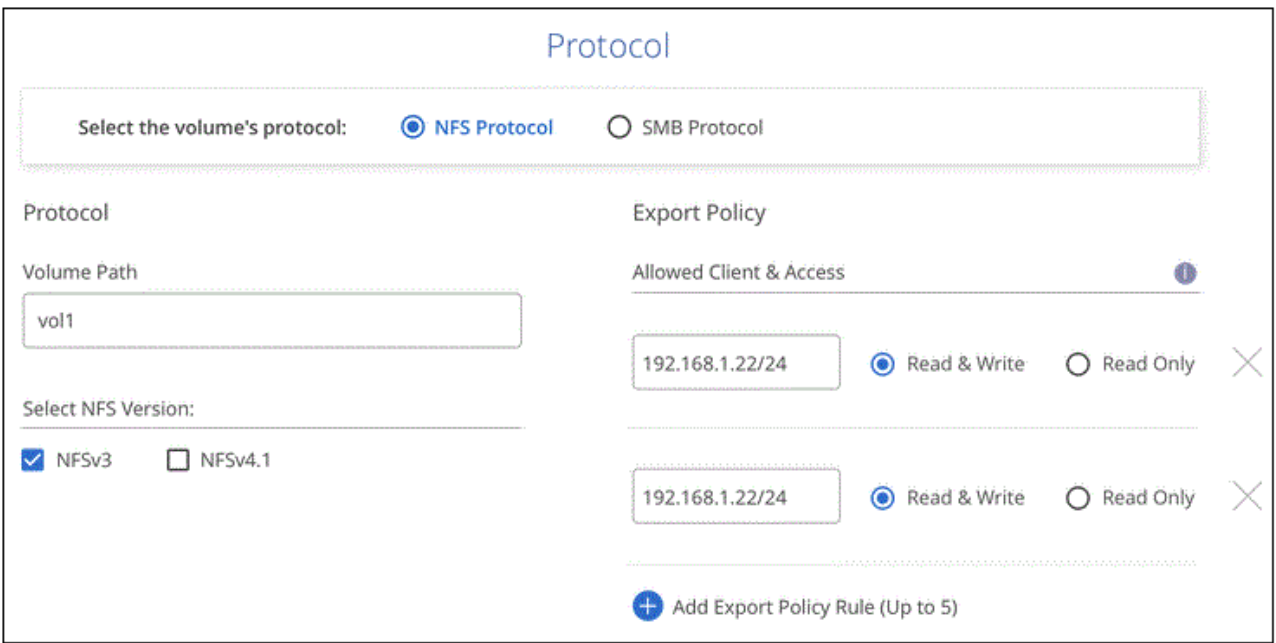

Dies ist ein Beispiel für Details für SMB. Wenn Sie Ihr erstes SMB-Volume einrichten, müssen Sie auf der nächsten Seite Active Directory-Informationen angeben.

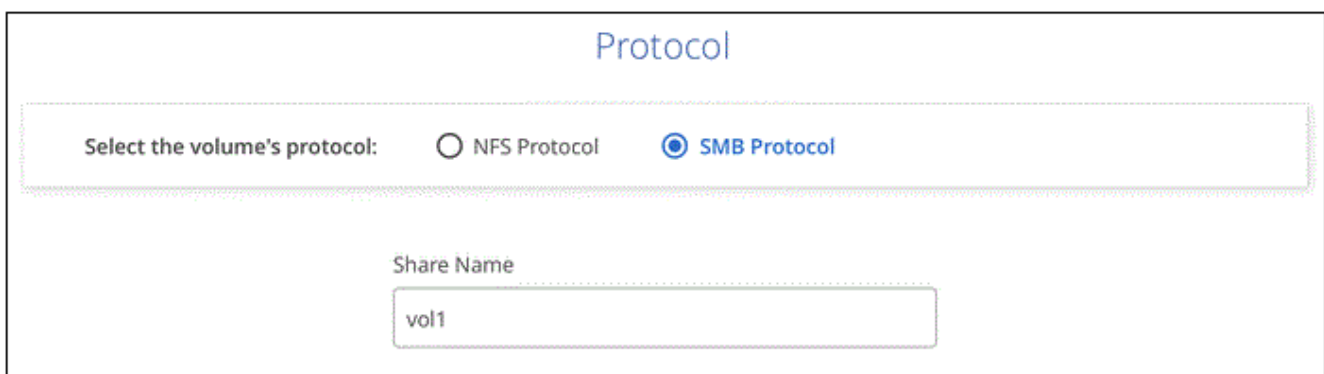

- 4. Wenn dieses Volume auf Grundlage eines Snapshots eines vorhandenen Volumes erstellt werden soll, wählen Sie den Snapshot aus der Dropdown-Liste Snapshot Name aus.
- 5. Klicken Sie Auf **Volumen Hinzufügen**.

### **Ergebnis**

Das neue Volumen wird der Arbeitsumgebung hinzugefügt.

Weiter mit [Montieren des Cloud Volumes](#page-14-1).

### <span id="page-14-1"></span>**Volumes mounten**

Greifen Sie in BlueXP auf die Montageanweisungen zu, damit Sie das Volume auf einen Host mounten können.

#### **Schritte**

- 1. Öffnen Sie die Arbeitsumgebung.
- 2. Bewegen Sie den Mauszeiger über die Lautstärke, und wählen Sie **Mounten Sie die Lautstärke**.

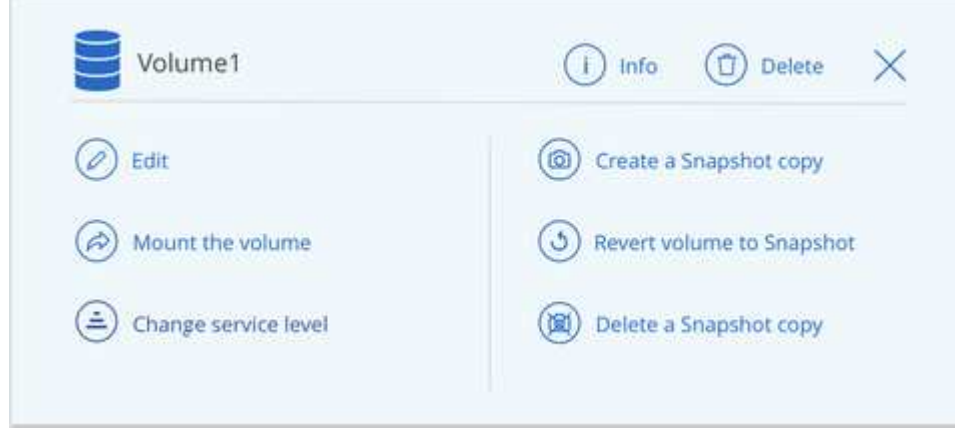

3. Befolgen Sie die Anweisungen zum Montieren des Volumens.

# <span id="page-14-0"></span>**Management vorhandener Volumes**

Sie können vorhandene Volumes managen, wenn sich Ihre Storage-Anforderungen ändern. Sie können Volumes bearbeiten, den Service Level eines Volumes ändern, Snapshot-Kopien managen und Volumes löschen.

# **Bearbeiten Sie die Größe und die Tags eines Volumes**

Nachdem Sie ein Volume erstellt haben, können Sie dessen Größe und Tags jederzeit ändern.

### **Schritte**

- 1. Öffnen Sie die Arbeitsumgebung.
- 2. Bewegen Sie den Mauszeiger über die Lautstärke und wählen Sie **Bearbeiten**.
- 3. Ändern Sie die Größe und die Tags nach Bedarf.
- 4. Klicken Sie Auf **Anwenden**.

# **Ändern Sie den Service-Level des Volumes**

Nachdem Sie ein Volume erstellt haben, können Sie den Service Level jederzeit ändern, solange der Zielkapazitätspool bereits vorhanden ist.

#### **Schritte**

- 1. Öffnen Sie die Arbeitsumgebung.
- 2. Bewegen Sie den Mauszeiger über die Lautstärke und wählen Sie **Service Level ändern**.
- 3. Wählen Sie den Kapazitäts-Pool aus, der das gewünschte Service-Level bereitstellt.
- 4. Klicken Sie Auf **Ändern**.

### **Ergebnis**

Das Volume wird in den anderen Kapazitäts-Pool verschoben, ohne dass sich dies auf das Volume auswirkt.

## **Verwalten von Snapshot Kopien**

Snapshot Kopien erstellen eine zeitpunktgenaue Kopie des Volume. Erstellen Sie Snapshot Kopien, stellen Sie die Daten in einem neuen Volume wieder her und löschen Sie Snapshot Kopien.

#### **Schritte**

- 1. Öffnen Sie die Arbeitsumgebung.
- 2. Bewegen Sie den Mauszeiger über das Volume und wählen Sie eine der verfügbaren Optionen zum Managen von Snapshot Kopien aus:
	- **Erstellen Sie eine Snapshot Kopie**
	- **Volumen auf Snapshot zurücksetzen**
	- **Löschen einer Snapshot Kopie**
- 3. Befolgen Sie die Anweisungen, um die ausgewählte Aktion abzuschließen.

## **Volumes löschen**

Löschen Sie die Volumes, die Sie nicht mehr benötigen.

#### **Schritte**

- 1. Öffnen Sie die Arbeitsumgebung.
- 2. Bewegen Sie den Mauszeiger über die Lautstärke und klicken Sie auf **Löschen**.
- 3. Bestätigen Sie, dass Sie das Volume löschen möchten.

# <span id="page-15-0"></span>**Entfernen Sie Azure NetApp Files**

Durch diese Aktion wird Azure NetApp Files aus BlueXP entfernt. Ihr Azure NetApp Files-Konto oder Ihre Volumes werden nicht gelöscht. Sie können Azure NetApp Files jederzeit wieder zu BlueXP hinzufügen.

### **Schritte**

- 1. Öffnen Sie die Azure NetApp Files-Arbeitsumgebung.
- 2. Wählen Sie oben rechts auf der Seite das Menü Aktionen aus und klicken Sie auf **Azure NetApp Files entfernen**.

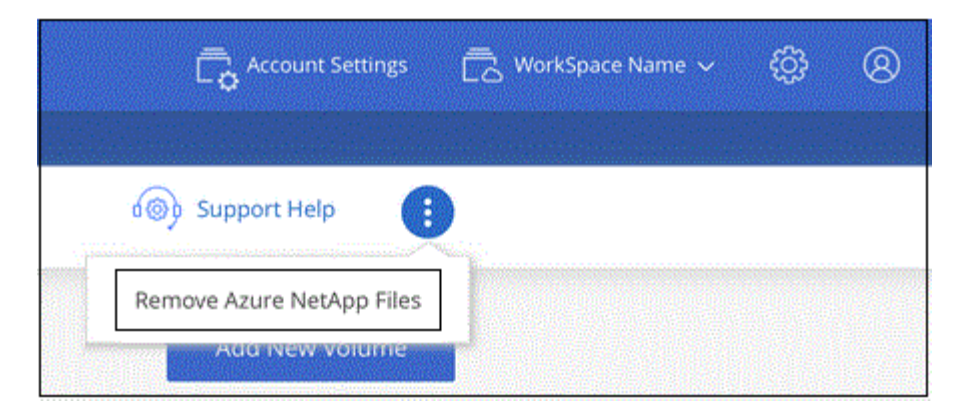

3. Klicken Sie zur Bestätigung auf **Entfernen**.

# <span id="page-17-0"></span>**Wissen und Support**

# <span id="page-17-1"></span>**Für den Support anmelden**

Für den Support von BlueXP und seinen Storage-Lösungen und Services ist eine Support-Registrierung erforderlich. Um wichtige Workflows für Cloud Volumes ONTAP Systeme zu ermöglichen, ist außerdem eine Support-Registrierung erforderlich.

Durch die Registrierung für den Support wird die NetApp-Unterstützung für einen Fileservice eines Cloud-Providers nicht aktiviert. Technischen Support zu Fileservices von Cloud-Providern, zu seiner Infrastruktur oder zu beliebigen Lösungen, die den Service verwenden, finden Sie im Abschnitt "Hilfe erhalten" in der BlueXP Dokumentation zu diesem Produkt.

- ["Amazon FSX für ONTAP"](https://docs.netapp.com/us-en/bluexp-fsx-ontap/start/concept-fsx-aws.html#getting-help)
- ["Azure NetApp Dateien"](https://docs.netapp.com/us-en/bluexp-azure-netapp-files/concept-azure-netapp-files.html#getting-help)
- ["Cloud Volumes Service für Google Cloud"](https://docs.netapp.com/us-en/bluexp-cloud-volumes-service-gcp/concept-cvs-gcp.html#getting-help)

# **Übersicht über die Support-Registrierung**

Es gibt zwei Registrierungsformulare, um die Support-Berechtigung zu aktivieren:

• Registrieren Ihres BlueXP-Konto-ID-Support-Abonnements (Ihre 20-stellige Seriennummer 960xxxxxxxxx auf der Seite Support-Ressourcen in BlueXP).

Dies dient als Ihre einzige Support-Abonnement-ID für jeden Service in BlueXP. Jedes BlueXP-Abonnement für Support auf Kontoebene muss registriert werden.

• Registrieren der Cloud Volumes ONTAP Seriennummern für ein Abonnement auf dem Markt Ihres Cloud-Providers (dies sind 20-stellige Seriennummern von 909201xxxxxx).

Diese Seriennummern werden als *PAYGO Seriennummern* bezeichnet und werden zum Zeitpunkt der Cloud Volumes ONTAP Implementierung von BlueXP generiert.

Durch das Registrieren beider Arten von Seriennummern können Kunden Funktionen wie das Öffnen von Support-Tickets und die automatische Erstellung von Support-Cases nutzen. Die Registrierung ist abgeschlossen, indem wie unten beschrieben Konten der NetApp Support Website (NSS) zu BlueXP hinzugefügt werden.

# **Registrieren Sie Ihr BlueXP Konto für NetApp Support**

Um sich für den Support zu registrieren und die Supportberechtigung zu aktivieren, muss ein Benutzer in Ihrem BlueXP Konto ein NetApp Support Site Konto mit seinen BlueXP Anmeldedaten verknüpfen. Wie Sie sich für den NetApp Support registrieren, hängt davon ab, ob Sie bereits über einen NSS Account (NetApp Support Site) verfügen.

#### <span id="page-17-2"></span>**Bestandskunde mit NSS-Konto**

Wenn Sie ein NetApp Kunde mit einem NSS-Konto sind, müssen Sie sich lediglich für den Support über BlueXP registrieren.

#### **Schritte**

- 1. Klicken Sie oben rechts auf der BlueXP Konsole auf das Symbol Einstellungen, und wählen Sie **Credentials** aus.
- 2. Wählen Sie **Benutzeranmeldeinformationen**.
- 3. Wählen Sie **NSS-Anmeldeinformationen hinzufügen** und folgen Sie der Eingabeaufforderung für die NetApp-Support-Website (NSS)-Authentifizierung.
- 4. Um zu bestätigen, dass die Registrierung erfolgreich war, wählen Sie das Hilfesymbol und dann **Support**.

Auf der Seite **Ressourcen** sollte angezeigt werden, dass Ihr Konto für Support registriert ist.

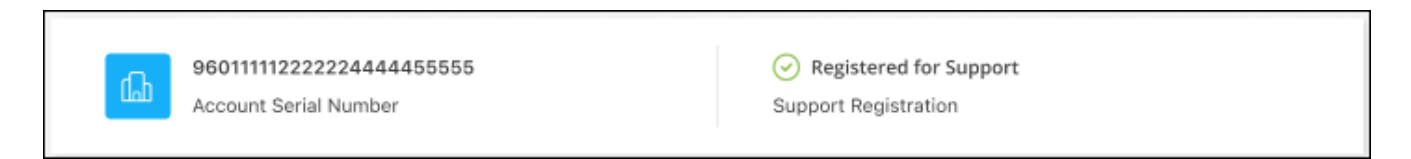

Beachten Sie, dass andere BlueXP Benutzer diesen Support-Registrierungsstatus nicht sehen, wenn sie ihrem BlueXP Login kein NetApp Support Site Konto zugeordnet haben. Das bedeutet jedoch nicht, dass Ihr BlueXP Konto nicht für den Support registriert ist. Solange ein Benutzer im Konto diese Schritte befolgt hat, wurde Ihr Konto registriert.

#### **Vorhandener Kunde, aber kein NSS-Konto**

Wenn Sie bereits NetApp Kunde sind und über vorhandene Lizenzen und Seriennummern sowie *No* NSS Konto verfügen, müssen Sie ein NSS Konto erstellen und es Ihren BlueXP Anmeldedaten zuordnen.

#### **Schritte**

- 1. Erstellen Sie einen NetApp Support Site Account, indem Sie den ausfüllen ["NetApp Support Site-Formular](https://mysupport.netapp.com/site/user/registration) [zur Benutzerregistrierung"](https://mysupport.netapp.com/site/user/registration)
	- a. Stellen Sie sicher, dass Sie die entsprechende Benutzerebene wählen, die normalerweise **NetApp Kunde/Endbenutzer** ist.
	- b. Kopieren Sie unbedingt die oben verwendete BlueXP-Kontonummer (960xxxx) für das Feld Seriennummer. Dadurch wird die Kontobearbeitung beschleunigt.
- 2. Ordnen Sie Ihr neues NSS-Konto Ihrer BlueXP Anmeldung zu, indem Sie die unter aufgeführten Schritte durchführen [Bestandskunde mit NSS-Konto.](#page-17-2)

#### **Neu bei NetApp**

Wenn Sie neu bei NetApp sind und über keinen NSS-Account verfügen, befolgen Sie jeden Schritt unten.

#### **Schritte**

1. Klicken Sie oben rechts auf der BlueXP Konsole auf das Hilfesymbol und wählen Sie **Support** aus.

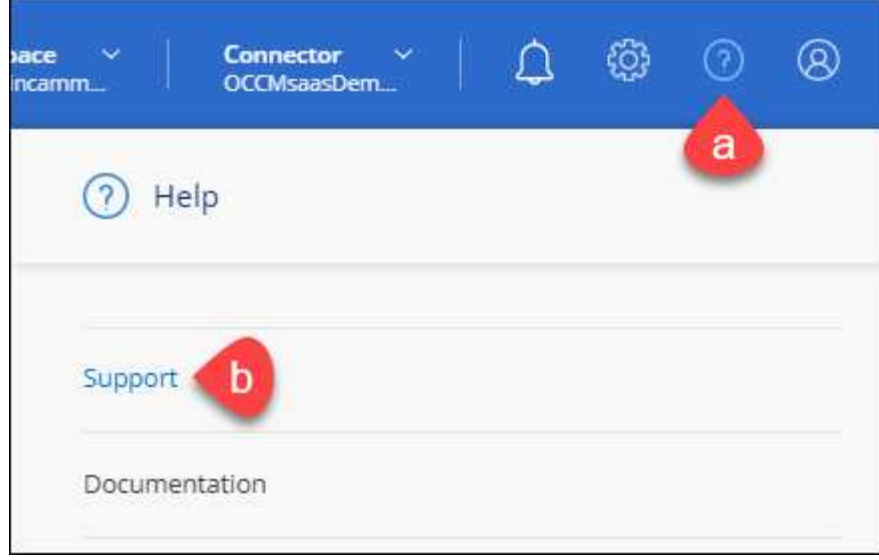

2. Suchen Sie auf der Seite für die Support-Registrierung die Seriennummer Ihres Kontos.

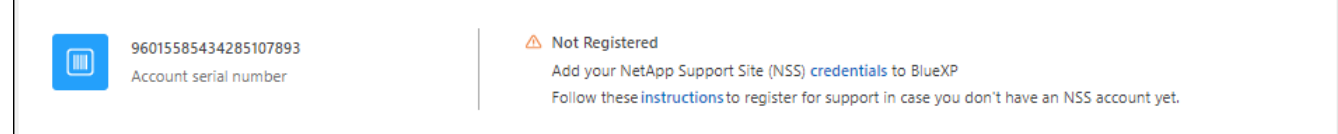

- 3. Navigieren Sie zu ["Die Support-Registrierungs-Website von NetApp"](https://register.netapp.com) Und wählen Sie **Ich bin kein registrierter NetApp Kunde**.
- 4. Füllen Sie die Pflichtfelder aus (mit roten Sternchen).
- 5. Wählen Sie im Feld **Product Line** die Option **Cloud Manager** aus, und wählen Sie dann den gewünschten Abrechnungsanbieter aus.
- 6. Kopieren Sie die Seriennummer des Kontos von Schritt 2 oben, füllen Sie die Sicherheitsprüfung aus und bestätigen Sie dann, dass Sie die globale Datenschutzrichtlinie von NetApp lesen.

Zur Fertigstellung dieser sicheren Transaktion wird sofort eine E-Mail an die angegebene Mailbox gesendet. Überprüfen Sie Ihre Spam-Ordner, wenn die Validierungs-E-Mail nicht in wenigen Minuten ankommt.

7. Bestätigen Sie die Aktion in der E-Mail.

Indem Sie Ihre Anfrage an NetApp senden, wird Ihnen die Erstellung eines NetApp Support Site Kontos empfohlen.

- 8. Erstellen Sie einen NetApp Support Site Account, indem Sie den ausfüllen ["NetApp Support Site-Formular](https://mysupport.netapp.com/site/user/registration) [zur Benutzerregistrierung"](https://mysupport.netapp.com/site/user/registration)
	- a. Stellen Sie sicher, dass Sie die entsprechende Benutzerebene wählen, die normalerweise **NetApp Kunde/Endbenutzer** ist.
	- b. Kopieren Sie die oben angegebene Seriennummer (960xxxx) für das Feld "Seriennummer". Dadurch wird die Kontobearbeitung beschleunigt.

#### **Nachdem Sie fertig sind**

NetApp sollte sich bei diesem Prozess mit Ihnen in Verbindung setzen. Dies ist eine einmalige Onboarding-Übung für neue Benutzer.

Г

Wenn Sie über Ihren NetApp Support Site Account verfügen, ordnen Sie das Konto Ihrer BlueXP Anmeldung zu, indem Sie die Schritte unter ausführen [Bestandskunde mit NSS-Konto](#page-17-2).

### **Verknüpfen von NSS-Anmeldeinformationen für den Cloud Volumes ONTAP-Support**

Um die folgenden wichtigen Workflows für Cloud Volumes ONTAP zu ermöglichen, müssen die Zugangsdaten für die NetApp Support Website mit Ihrem BlueXP Konto verknüpft werden:

• Registrieren von Pay-as-you-go Cloud Volumes ONTAP Systemen für Support

Die Bereitstellung Ihres NSS Kontos ist erforderlich, um Support für Ihr System zu aktivieren und Zugang zu den technischen Support-Ressourcen von NetApp zu erhalten.

• Implementierung von Cloud Volumes ONTAP unter Verwendung von BYOL (Bring-Your-Own-License)

Die Bereitstellung Ihres NSS-Kontos ist erforderlich, damit BlueXP Ihren Lizenzschlüssel hochladen und das Abonnement für den von Ihnen erworbenen Zeitraum aktivieren kann. Dies schließt automatische Updates für Vertragsverlängerungen ein.

• Aktualisieren der Cloud Volumes ONTAP Software auf die neueste Version

Das Zuordnen der NSS-Anmeldedaten zu Ihrem BlueXP Konto unterscheidet sich von dem NSS-Konto, das mit einer BlueXP Benutzeranmeldung verknüpft ist.

Diese NSS-Zugangsdaten sind mit Ihrer spezifischen BlueXP Konto-ID verknüpft. Benutzer, die zum BlueXP Konto gehören, können über **Support > NSS Management** auf diese Anmeldedaten zugreifen.

- Wenn Sie über ein Konto auf Kundenebene verfügen, können Sie ein oder mehrere NSS-Konten hinzufügen.
- Wenn Sie einen Partner- oder Reseller-Account haben, können Sie ein oder mehrere NSS-Konten hinzufügen, können aber nicht neben Kunden-Level Accounts hinzugefügt werden.

#### **Schritte**

1. Klicken Sie oben rechts auf der BlueXP Konsole auf das Hilfesymbol und wählen Sie **Support** aus.

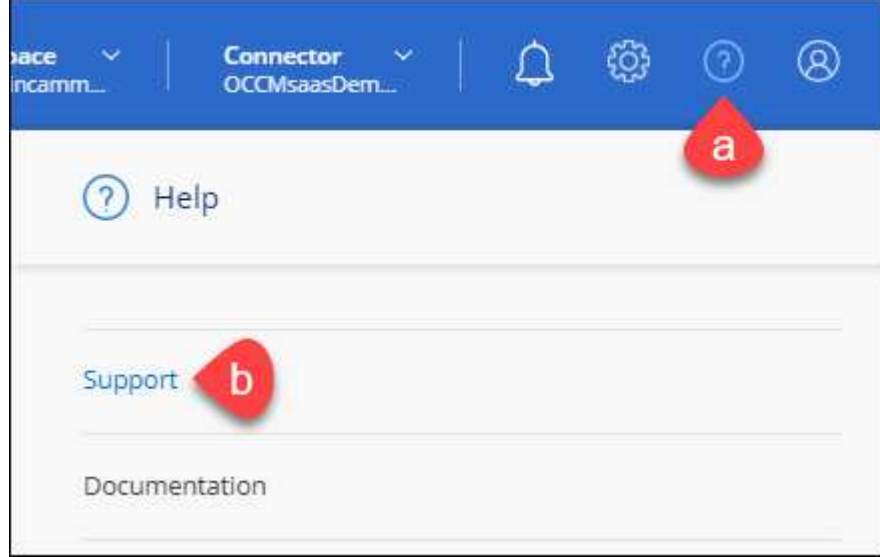

- 2. Wählen Sie **NSS-Verwaltung > NSS-Konto hinzufügen**.
- 3. Wenn Sie dazu aufgefordert werden, wählen Sie **Weiter**, um zu einer Microsoft-Anmeldeseite umgeleitet zu werden.

NetApp verwendet Microsoft Entra ID als Identitätsanbieter für Authentifizierungsservices, die speziell auf Support und Lizenzierung zugeschnitten sind.

4. Geben Sie auf der Anmeldeseite die registrierte E-Mail-Adresse und das Kennwort Ihrer NetApp Support Site an, um den Authentifizierungsvorgang durchzuführen.

Mit diesen Aktionen kann BlueXP Ihr NSS-Konto für Dinge wie Lizenzdownloads, Softwareaktualisierungs-Verifizierung und zukünftige Support-Registrierungen verwenden.

Beachten Sie Folgendes:

- Das NSS-Konto muss ein Konto auf Kundenebene sein (kein Gast- oder Temporärkonto). Sie können mehrere NSS-Konten auf Kundenebene haben.
- Es kann nur ein NSS-Konto vorhanden sein, wenn es sich bei diesem Konto um ein Partner-Level-Konto handelt. Wenn Sie versuchen, NSS-Konten auf Kundenebene hinzuzufügen und ein Konto auf Partnerebene vorhanden ist, erhalten Sie die folgende Fehlermeldung:

"Der NSS-Kundentyp ist für dieses Konto nicht zulässig, da es bereits NSS-Benutzer unterschiedlichen Typs gibt."

Dasselbe gilt, wenn Sie bereits NSS-Konten auf Kundenebene haben und versuchen, ein Konto auf Partnerebene hinzuzufügen.

◦ Bei der erfolgreichen Anmeldung wird NetApp den NSS-Benutzernamen speichern.

Dies ist eine vom System generierte ID, die Ihrer E-Mail zugeordnet ist. Auf der Seite **NSS** Management können Sie Ihre E-Mail über anzeigen **···** Menü.

◦ Wenn Sie jemals Ihre Anmeldeinformationen aktualisieren müssen, gibt es im auch eine **Anmeldeinformationen aktualisieren-Option •••** Menü.

Wenn Sie diese Option verwenden, werden Sie aufgefordert, sich erneut anzumelden. Beachten Sie, dass das Token für diese Konten nach 90 Tagen abläuft. Eine Benachrichtigung wird gesendet, um Sie darüber zu informieren.

# <span id="page-21-0"></span>**Holen Sie sich Hilfe**

NetApp bietet Unterstützung für BlueXP und seine Cloud-Services auf unterschiedliche Weise. Umfassende kostenlose Self-Support-Optionen stehen rund um die Uhr zur Verfügung, wie etwa Knowledge Base-Artikel (KB) und ein Community-Forum. Ihre Support-Registrierung umfasst technischen Remote-Support über Web-Ticketing.

### **Unterstützung für Fileservices von Cloud-Providern**

Technischen Support zu Fileservices von Cloud-Providern, zu seiner Infrastruktur oder zu beliebigen Lösungen, die den Service verwenden, finden Sie im Abschnitt "Hilfe erhalten" in der BlueXP Dokumentation zu diesem Produkt.

- ["Amazon FSX für ONTAP"](https://docs.netapp.com/us-en/bluexp-fsx-ontap/start/concept-fsx-aws.html#getting-help)
- ["Azure NetApp Dateien"](https://docs.netapp.com/us-en/bluexp-azure-netapp-files/concept-azure-netapp-files.html#getting-help)
- ["Cloud Volumes Service für Google Cloud"](https://docs.netapp.com/us-en/bluexp-cloud-volumes-service-gcp/concept-cvs-gcp.html#getting-help)

Wenn Sie technischen Support für BlueXP und seine Storage-Lösungen und -Services erhalten möchten, nutzen Sie die unten beschriebenen Support-Optionen.

## **Nutzen Sie Self-Support-Optionen**

Diese Optionen sind kostenlos verfügbar, 24 Stunden am Tag, 7 Tage die Woche:

• Dokumentation

Die BlueXP-Dokumentation, die Sie gerade anzeigen.

• ["Wissensdatenbank"](https://kb.netapp.com/Cloud/BlueXP)

Suchen Sie in der BlueXP Knowledge Base nach hilfreichen Artikeln zur Fehlerbehebung.

• ["Communitys"](http://community.netapp.com/)

Treten Sie der BlueXP Community bei, um laufende Diskussionen zu verfolgen oder neue zu erstellen.

## **Erstellen Sie einen Fall mit dem NetApp Support**

Zusätzlich zu den oben genannten Self-Support-Optionen können Sie gemeinsam mit einem NetApp Support-Experten eventuelle Probleme nach der Aktivierung des Supports beheben.

#### **Bevor Sie beginnen**

- Um die Funktion **Fall erstellen** nutzen zu können, müssen Sie zunächst Ihre Anmeldedaten für die NetApp Support-Website mit Ihren BlueXP Anmeldedaten verknüpfen. ["Managen Sie Zugangsdaten für Ihre](https://docs.netapp.com/us-en/bluexp-setup-admin/task-manage-user-credentials.html) [BlueXP Anmeldung"](https://docs.netapp.com/us-en/bluexp-setup-admin/task-manage-user-credentials.html).
- Wenn Sie einen Fall für ein ONTAP System mit einer Seriennummer eröffnen, muss Ihr NSS-Konto mit der Seriennummer des Systems verknüpft sein.

#### **Schritte**

- 1. Wählen Sie in BlueXP **Hilfe > Support** aus.
- 2. Wählen Sie auf der Seite **Ressourcen** eine der verfügbaren Optionen unter Technischer Support:
	- a. Wählen Sie **Rufen Sie uns an**, wenn Sie mit jemandem am Telefon sprechen möchten. Sie werden zu einer Seite auf netapp.com weitergeleitet, auf der die Telefonnummern aufgeführt sind, die Sie anrufen können.
	- b. Wählen Sie **Fall erstellen**, um ein Ticket mit einem NetApp-Supportspezialisten zu öffnen:
		- **Service**: Wählen Sie den Dienst aus, mit dem das Problem verknüpft ist. Beispiel: BlueXP, wenn es sich um ein Problem des technischen Supports mit Workflows oder Funktionen im Service handelt.
		- **Arbeitsumgebung**: Wählen Sie **Cloud Volumes ONTAP** oder **On-Prem** und anschließend die zugehörige Arbeitsumgebung aus.

Die Liste der Arbeitsumgebungen liegt im Bereich des BlueXP-Kontos, des Arbeitsbereichs und des Connectors, den Sie im oberen Banner des Dienstes ausgewählt haben.

▪ **Case Priority**: Wählen Sie die Priorität für den Fall, der niedrig, Mittel, hoch oder kritisch sein kann.

Wenn Sie weitere Informationen zu diesen Prioritäten wünschen, bewegen Sie den Mauszeiger über das Informationssymbol neben dem Feldnamen.

- **Problembeschreibung**: Geben Sie eine detaillierte Beschreibung Ihres Problems an, einschließlich aller anwendbaren Fehlermeldungen oder Fehlerbehebungsschritte, die Sie durchgeführt haben.
- **Zusätzliche E-Mail-Adressen**: Geben Sie zusätzliche E-Mail-Adressen ein, wenn Sie jemand anderes auf dieses Problem aufmerksam machen möchten.
- **Anhang (optional)**: Laden Sie bis zu fünf Anhänge nacheinander hoch.

Anhänge sind auf 25 MB pro Datei begrenzt. Folgende Dateierweiterungen werden unterstützt: Txt, log, pdf, jpg/jpeg, rtf, doc/docx, xls/xlsx und csv.

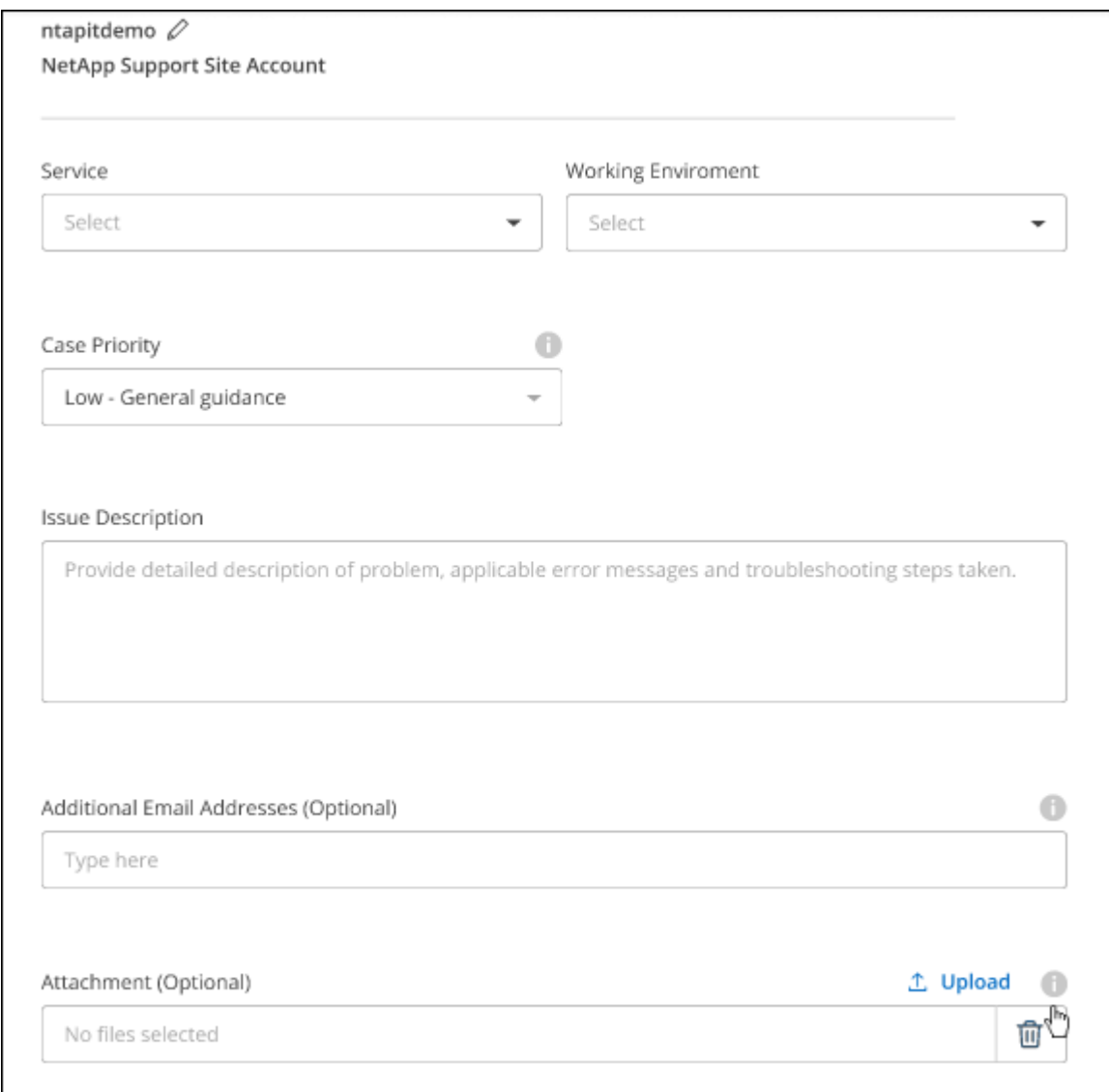

#### **Nachdem Sie fertig sind**

Es wird ein Popup-Fenster mit der Support-Fallnummer angezeigt. Ein NetApp Support-Experte prüft Ihren Fall und macht Sie umgehend mit.

Um eine Historie deiner Support-Fälle anzuzeigen, kannst du **Einstellungen > Chronik** auswählen und nach Aktionen mit dem Namen "Support-Case erstellen" suchen. Mit einer Schaltfläche ganz rechts können Sie die Aktion erweitern, um Details anzuzeigen.

Es ist möglich, dass beim Versuch, einen Fall zu erstellen, möglicherweise die folgende Fehlermeldung angezeigt wird:

"Sie sind nicht berechtigt, einen Fall für den ausgewählten Service zu erstellen."

Dieser Fehler könnte bedeuten, dass das NSS-Konto und das Unternehmen des Datensatzes, mit dem es verbunden ist, nicht das gleiche Unternehmen des Eintrags für die BlueXP Account Seriennummer (dh 960xxxx) oder Seriennummer der Arbeitsumgebung. Sie können Hilfe mit einer der folgenden Optionen anfordern:

- Verwenden Sie den Chat im Produkt
- Übermitteln eines nicht-technischen Cases unter <https://mysupport.netapp.com/site/help>

### **Managen Ihrer Support-Cases (Vorschau)**

Sie können aktive und gelöste Support-Cases direkt über BlueXP anzeigen und managen. Sie können die mit Ihrem NSS-Konto und Ihrem Unternehmen verbundenen Fälle verwalten.

Case Management ist als Vorschau verfügbar. Wir planen, diese Erfahrungen weiter zu verbessern und in zukünftigen Versionen Verbesserungen hinzuzufügen. Bitte senden Sie uns Ihr Feedback über den Product-Chat.

Beachten Sie Folgendes:

- Das Case-Management-Dashboard oben auf der Seite bietet zwei Ansichten:
	- Die Ansicht auf der linken Seite zeigt die Gesamtzahl der Fälle, die in den letzten 3 Monaten durch das von Ihnen angegebene NSS-Benutzerkonto eröffnet wurden.
	- Die Ansicht auf der rechten Seite zeigt die Gesamtzahl der in den letzten 3 Monaten auf Unternehmensebene eröffneten Fälle basierend auf Ihrem NSS-Benutzerkonto an.

Die Ergebnisse in der Tabelle geben die Fälle in Bezug auf die ausgewählte Ansicht wieder.

• Sie können interessante Spalten hinzufügen oder entfernen und den Inhalt von Spalten wie Priorität und Status filtern. Andere Spalten bieten nur Sortierfunktionen.

Weitere Informationen erhalten Sie in den Schritten unten.

• Auf Fallebene bieten wir die Möglichkeit, Fallnotizen zu aktualisieren oder einen Fall zu schließen, der sich noch nicht im Status "Geschlossen" oder "Geschlossen" befindet.

#### **Schritte**

- 1. Wählen Sie in BlueXP **Hilfe > Support** aus.
- 2. Wählen Sie **Case Management** aus und fügen Sie bei Aufforderung Ihr NSS-Konto zu BlueXP hinzu.

Auf der Seite **Case Management** werden offene Fälle im Zusammenhang mit dem NSS-Konto angezeigt, das mit Ihrem BlueXP Benutzerkonto verknüpft ist. Dies ist das gleiche NSS-Konto, das oben auf der Seite **NSS Management** angezeigt wird.

3. Ändern Sie optional die in der Tabelle angezeigten Informationen:

- Wählen Sie unter **Vorgänge der Organisation Ansicht** aus, um alle mit Ihrem Unternehmen verbundenen Fälle anzuzeigen.
- Ändern Sie den Datumsbereich, indem Sie einen genauen Datumsbereich oder einen anderen Zeitrahmen auswählen.

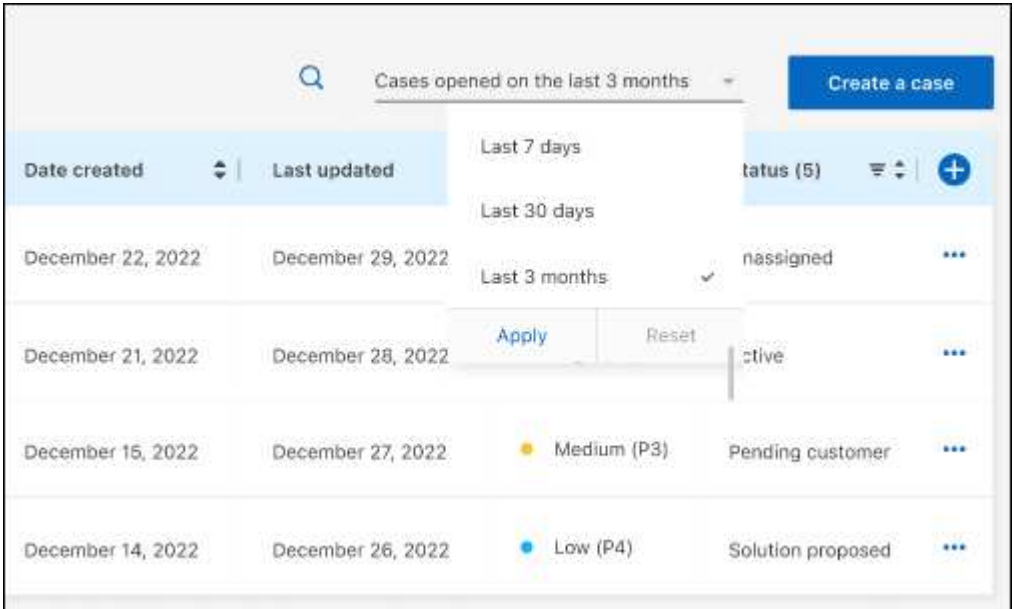

◦ Filtern Sie den Inhalt der Spalten.

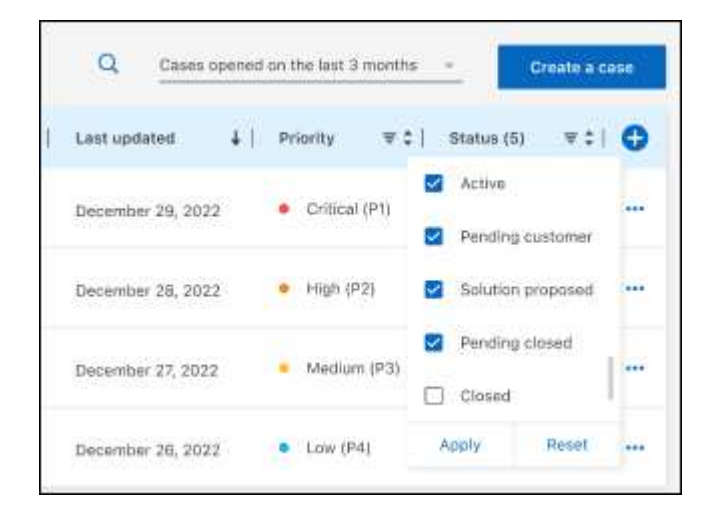

Ändern Sie die Spalten, die in der Tabelle angezeigt werden, indem Sie auswählen Und wählen Sie dann die Spalten, die Sie anzeigen möchten.

◦

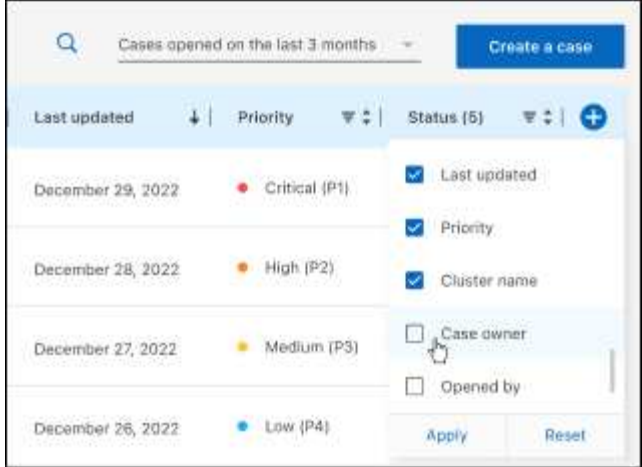

- 4. Managen Sie einen bestehenden Fall, indem Sie auswählen ••• Und eine der verfügbaren Optionen auswählen:
	- **Fall anzeigen**: Vollständige Details zu einem bestimmten Fall anzeigen.
	- **Aktennotizen aktualisieren**: Geben Sie zusätzliche Details zu Ihrem Problem an oder wählen Sie **Dateien hochladen**, um maximal fünf Dateien anzuhängen.

Anhänge sind auf 25 MB pro Datei begrenzt. Folgende Dateierweiterungen werden unterstützt: Txt, log, pdf, jpg/jpeg, rtf, doc/docx, xls/xlsx und csv.

◦ **Fall schließen**: Geben Sie Einzelheiten darüber an, warum Sie den Fall schließen und wählen Sie **Fall schließen**.

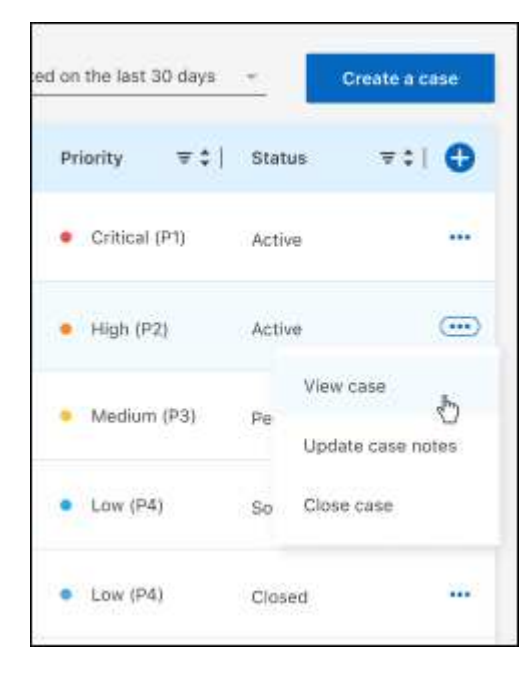

# <span id="page-27-0"></span>**Rechtliche Hinweise**

Rechtliche Hinweise ermöglichen den Zugriff auf Copyright-Erklärungen, Marken, Patente und mehr.

# <span id="page-27-1"></span>**Urheberrecht**

["https://www.netapp.com/company/legal/copyright/"](https://www.netapp.com/company/legal/copyright/)

# <span id="page-27-2"></span>**Marken**

NetApp, das NETAPP Logo und die auf der NetApp Markenseite aufgeführten Marken sind Marken von NetApp Inc. Andere Firmen- und Produktnamen können Marken der jeweiligen Eigentümer sein.

["https://www.netapp.com/company/legal/trademarks/"](https://www.netapp.com/company/legal/trademarks/)

# <span id="page-27-3"></span>**Patente**

Eine aktuelle Liste der NetApp Patente finden Sie unter:

<https://www.netapp.com/pdf.html?item=/media/11887-patentspage.pdf>

# <span id="page-27-4"></span>**Datenschutzrichtlinie**

["https://www.netapp.com/company/legal/privacy-policy/"](https://www.netapp.com/company/legal/privacy-policy/)

# <span id="page-27-5"></span>**Open Source**

In den Benachrichtigungsdateien finden Sie Informationen zu Urheberrechten und Lizenzen von Drittanbietern, die in der NetApp Software verwendet werden.

["Hinweis für BlueXP"](https://docs.netapp.com/us-en/bluexp-setup-admin/media/notice.pdf)

#### **Copyright-Informationen**

Copyright © 2024 NetApp. Alle Rechte vorbehalten. Gedruckt in den USA. Dieses urheberrechtlich geschützte Dokument darf ohne die vorherige schriftliche Genehmigung des Urheberrechtsinhabers in keiner Form und durch keine Mittel – weder grafische noch elektronische oder mechanische, einschließlich Fotokopieren, Aufnehmen oder Speichern in einem elektronischen Abrufsystem – auch nicht in Teilen, vervielfältigt werden.

Software, die von urheberrechtlich geschütztem NetApp Material abgeleitet wird, unterliegt der folgenden Lizenz und dem folgenden Haftungsausschluss:

DIE VORLIEGENDE SOFTWARE WIRD IN DER VORLIEGENDEN FORM VON NETAPP ZUR VERFÜGUNG GESTELLT, D. H. OHNE JEGLICHE EXPLIZITE ODER IMPLIZITE GEWÄHRLEISTUNG, EINSCHLIESSLICH, JEDOCH NICHT BESCHRÄNKT AUF DIE STILLSCHWEIGENDE GEWÄHRLEISTUNG DER MARKTGÄNGIGKEIT UND EIGNUNG FÜR EINEN BESTIMMTEN ZWECK, DIE HIERMIT AUSGESCHLOSSEN WERDEN. NETAPP ÜBERNIMMT KEINERLEI HAFTUNG FÜR DIREKTE, INDIREKTE, ZUFÄLLIGE, BESONDERE, BEISPIELHAFTE SCHÄDEN ODER FOLGESCHÄDEN (EINSCHLIESSLICH, JEDOCH NICHT BESCHRÄNKT AUF DIE BESCHAFFUNG VON ERSATZWAREN ODER -DIENSTLEISTUNGEN, NUTZUNGS-, DATEN- ODER GEWINNVERLUSTE ODER UNTERBRECHUNG DES GESCHÄFTSBETRIEBS), UNABHÄNGIG DAVON, WIE SIE VERURSACHT WURDEN UND AUF WELCHER HAFTUNGSTHEORIE SIE BERUHEN, OB AUS VERTRAGLICH FESTGELEGTER HAFTUNG, VERSCHULDENSUNABHÄNGIGER HAFTUNG ODER DELIKTSHAFTUNG (EINSCHLIESSLICH FAHRLÄSSIGKEIT ODER AUF ANDEREM WEGE), DIE IN IRGENDEINER WEISE AUS DER NUTZUNG DIESER SOFTWARE RESULTIEREN, SELBST WENN AUF DIE MÖGLICHKEIT DERARTIGER SCHÄDEN HINGEWIESEN WURDE.

NetApp behält sich das Recht vor, die hierin beschriebenen Produkte jederzeit und ohne Vorankündigung zu ändern. NetApp übernimmt keine Verantwortung oder Haftung, die sich aus der Verwendung der hier beschriebenen Produkte ergibt, es sei denn, NetApp hat dem ausdrücklich in schriftlicher Form zugestimmt. Die Verwendung oder der Erwerb dieses Produkts stellt keine Lizenzierung im Rahmen eines Patentrechts, Markenrechts oder eines anderen Rechts an geistigem Eigentum von NetApp dar.

Das in diesem Dokument beschriebene Produkt kann durch ein oder mehrere US-amerikanische Patente, ausländische Patente oder anhängige Patentanmeldungen geschützt sein.

ERLÄUTERUNG ZU "RESTRICTED RIGHTS": Nutzung, Vervielfältigung oder Offenlegung durch die US-Regierung unterliegt den Einschränkungen gemäß Unterabschnitt (b)(3) der Klausel "Rights in Technical Data – Noncommercial Items" in DFARS 252.227-7013 (Februar 2014) und FAR 52.227-19 (Dezember 2007).

Die hierin enthaltenen Daten beziehen sich auf ein kommerzielles Produkt und/oder einen kommerziellen Service (wie in FAR 2.101 definiert) und sind Eigentum von NetApp, Inc. Alle technischen Daten und die Computersoftware von NetApp, die unter diesem Vertrag bereitgestellt werden, sind gewerblicher Natur und wurden ausschließlich unter Verwendung privater Mittel entwickelt. Die US-Regierung besitzt eine nicht ausschließliche, nicht übertragbare, nicht unterlizenzierbare, weltweite, limitierte unwiderrufliche Lizenz zur Nutzung der Daten nur in Verbindung mit und zur Unterstützung des Vertrags der US-Regierung, unter dem die Daten bereitgestellt wurden. Sofern in den vorliegenden Bedingungen nicht anders angegeben, dürfen die Daten ohne vorherige schriftliche Genehmigung von NetApp, Inc. nicht verwendet, offengelegt, vervielfältigt, geändert, aufgeführt oder angezeigt werden. Die Lizenzrechte der US-Regierung für das US-Verteidigungsministerium sind auf die in DFARS-Klausel 252.227-7015(b) (Februar 2014) genannten Rechte beschränkt.

### **Markeninformationen**

NETAPP, das NETAPP Logo und die unter [http://www.netapp.com/TM](http://www.netapp.com/TM\) aufgeführten Marken sind Marken von NetApp, Inc. Andere Firmen und Produktnamen können Marken der jeweiligen Eigentümer sein.